**(Todas las preguntas de la DEMO) by Olga-Uge**

- 1. **Utilice el menú Inicio para abrir el programa Microsoft Access.**  Pinchar menú inicio-todos los programas-Microsoft Access
- 2. **Cierre el programa Microsoft Access**. Pinchar el icono aspa de la barra de título.
- 3. **¿Qué está indicando el elemento enmarcado en rojo?**

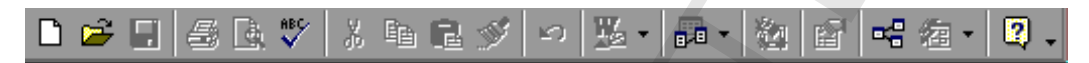

Barra herramientas Estándar 4. **Abra la base de datos existente llamada 'ejemplo.mdb' situada en la carpeta C:/Mis documentos**. Archivo – abrir – 'ejemplo.mdb' - abrir 1. Utilice el menú Inicio para abrir el programa Microsoft Access.<br>
Pinchar menú inicio-iodos los programa-Microsoft Access.<br>
2. Cierre el programa Microsoft Access.<br>
Pinchar el iono uspu $\blacksquare$  de la bura de título.<br>
2.

5. **Abra la base de datos llamada 'ejemplo.mdb' situada en C:/Mis documentos utilizando la barra de herramientas estándar.** 

Pinchar icono abrir barra herramientas- 'ejemplo.mdb' - abrir

- 6. **Cree una base de datos nueva llamada 'db1.mdb'** Inicio – todos los programas – Microsoft Access – base de datos en blanco – crear.
- 7. **Cambie la vista de la base de datos a 'Detalles'** Ver - Detalles
- 8. **Cierre la base de datos 'db1.mdb'** Pinchar aspa (X) de dicha base de datos.
- 9. **Acceda y abra la consulta 'Empleados'** Pinchar consulta – pinchar consulta 'Empleados'
- 10. **¿Cómo se puede ver una consulta en 'Vista Diseño'?** Ver- vista diseño
- 11. **Configure la página de manera que quede en sentido horizontal** Archivo – configurar pagina – pagina- horizontal - aceptar
- 12. **¿Qué está indicando el elemento enmarcado en rojo?**

Que se va a ver la vista preliminar el elemento.

13. **Envíe a imprimir la consulta que se presenta** Pinchar icono

**(Todas las preguntas de la DEMO) by Olga-Uge**

- 14. **Imprima sólo los registros seleccionados** Archivo – imprimir – registros seleccionados - aceptar
- 15. **Corte y pegue la palabra 'María' en el campo 'Nombre' del segundo registro**

Edición – cortar – poner cursor en 2º registro – edición - pegar

16. **¿Para qué sirve el icono señalado?**

Para copiar un elemento

- 17. **Copie y pegue el elemento seleccionado en el campo 'Fechas' del 2º registro** Edición – copiar- colocarte en 2º registro – edición - pegar
- 18. **¿Qué indica el icono seleccionado?**

Que se va a pegar un elemento que previamente ha sido cortado o copiado

- 19. **Elimine el elemento seleccionado, no todo el registro** Edición - eliminar
- 20. **¿Qué función tiene el icono señalado?**

Realizar una revisión ortográfica y gramatical

- 21. **Acceda a ver las relaciones existentes en la base de datos** Herramientas - relaciones
- 22. **¿Qué está indicando la siguiente pantalla?** Que existe una relación uno a uno entre 'Clientes' 'Cursos'
- 23. **¿Pueden establecerse relaciones entre los elementos de una base de datos?**  Si
- 24. **Partiendo de esta situación realice los pasos necesarios para elegir las tablas 'Clientes' y 'Cursos' que van a formar parte de una relación** Pinchar 'Clientes' – agregar – Pinchar 'Cursos' – agregar - cerrar 14. Imprima sólo los registros seleccionados<br>
24. Enviro — imprimir — registros seleccionados<br>
25. Corte y pegue la palabra "Maria" en el campo "Nombre" del seguno<br>
17. Encorte y pegue la palabra "Maria" en el campo "Nomb
	- 25. **Comience a realizar una corrección ortográfica de la tabla presentada**  Pinchar este icono
	- 26. **¿Qué quiere decir este icono?**

Que se va a realizar una revisión ortográfica.

27. **Llegue a la pantalla necesaria para comenzar a crear una tabla en 'Vista Diseño'**

Pinchar crear una tabla en Vista Diseño

- 28. **Usando el asistente cree una tabla que pertenezca a la categoría 'Negocios' -'Contactos' y tenga como campos IdContacto y Nombre**  Crear una tabla utilizando el asistente – contactos – pulsar dos veces >> finalizar. zz. Liegue a la pantalla necesaria para comenzar a crear una tabla en "Vis<br>
Bischo"<br>
22. Usando el asistente cree una tabla que pertenezza a la categoría Negocio<br>
23. Usando el asistente cree una tabla que pertenezza a la
	- 29. **Comience a crear una consulta en Vista Diseño basada en la tabla 'Contactos'**

Pinchar crear consulta Vista Diseño – contactos – agregar - cerrar

- 30. **¿Para qué se puede utilizar un formulario?** Para escribir datos en una tabla y Para guardar las formulas usadas en funciones insertadas.
- 31. **¿Qué está apareciendo en esta pantalla?** Un registro de un formulario
- 32. **Cree un formulario con el asistente basado en la tabla 'Empleados' insertando en un solo paso todos los campos. Divídalo en columnas, escoja el modelo 'Expedición' y ábralo después de crearlo**

Pinchar crear formulario utilizando asistente – pinchar tabla y escoger empleados – pulsar - siguiente – siguiente – siguiente – finalizar.

#### 33. **¿Qué está viendo?**

Un informe basado en una tabla o consulta llamada 'Clientes'

- 34. **¿Para qué se hace un informe?** Para presentar los datos en formato impreso
- 35. **Cambie la fuente de la tabla a formato 'Book Antiqua'-normal-tamaño 14**  Formato – fuente- Book Antiqua – 14 - aceptar
- 36. **¿Es posible cambiar el tipo de fuente en una tabla?** Si
- 37. **Cambie el formato de la hoja de datos para que sólo muestre la cuadrícula horizontal. No utilice el menú 'Herramientas'** Formato – hoja datos – quitar selección vertical - aceptar
- 38. **¿Qué es una hoja de datos?** Lo que contiene el formato de una cuadricula dentro de una tabla.
- 39. **¿Puede establecerse el alto de la fila o es algo estándar?** Si
- 40. **Haga que el ancho de columna tenga un 'ajuste perfecto' (haciendo uso de la barra de menús)**

Formato – ancho columna – ajuste perfecto

41. **¿Es posible cambiar el nombre de una columna en una hoja de datos?**

Si, desde Vista Diseño y Si, desde menú Formato – cambiar nombre columna.

- 42. **Haga que se deje de ver la columna Código ya seleccionada** Formato – ocultar columnas
- 43. **Haga que se muestre la columna Código que se encuentra oculta** Formato – mostrar columna- seleccionar código - cerrar
- 44. **¿Es posible ocultar y mostrar después una columna en una tabla?**  Si, en el momento que se quiera.
- 45. **Haciendo uso de la barra de menús, ordene los registros de manera ascendente en la columna 'Nombre curso'** Seleccionar dicha columna – registros – ordenar - ascendente
- 46. **¿Se pueden ordenar los registros dentro de una tabla?** Si
- 47. **¿Se pueden ordenar los registros en un formulario?** Si
- 48. **¿Se pueden ordenar los registros en un informe una vez diseñado y rellenado?** No
- 49. **¿En qué consiste actualizar registros en una tabla o en un formulario?**

En activar los registros con los cambios realizados por otro usuario

- 50. **Haciendo uso de la barra de menús, ordene los registros de manera descendente en la columna 'Alumnos' ya seleccionada** Registros – ordenar - descendente
- 51. **Dé los pasos necesarios para comenzar a crear una tabla en Vista Diseño. No utilice el menú 'Insertar'** Pinchar en crear una tabla en Vista Diseño on. ¿Es posible cambiar el nombre de una columna en una hoja de datos?<br>
Si, desde Vista Diseño y Si, desde menú Formato - cambiar nombre cólumna.<br>
az. Haga que se deje de ver la columna Código que se encuentra oculta.<br>
Fo
	- 52. **Abra la tabla 'Clientes' en Vista Diseño** Pulsar icono
	- 53. **Abra la tabla 'Clientes' en Vista Hoja de Datos sin hacer uso del teclado**  Pinchar icono
	- 54. **¿De qué maneras se puede abrir una tabla?** Vista Diseño y Vista Hoja de datos
	- 55. **Elimine la tabla 'Clientes'** Pulsar suprimir teclado.

**(Todas las preguntas de la DEMO) by Olga-Uge**

- 56. **¿Se puede eliminar una tabla?** Se puede eliminar aunque contenga datos
- 57. **Haga que la tabla se vea en Vista Diseño** Pulsar icono

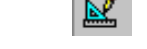

58. **Haciendo uso de la barra de menús, elimine el primer registro ya seleccionado**

Edición – eliminar registro.

59. **Elimine la columna 'Horario' de la tabla 'Cursos' haciendo uso de la barra de menús**

Seleccionar dicha columna – edición – eliminar columna

- 60. **Seleccione todos los registros** Edición – seleccionar todos los registros.
- 61. **Busque en el campo 'Apellidos' (ya seleccionado) los registros que contengan la palabra 'García'** Edición – buscar – buscar siguiente
- 62. **¿Cómo podemos movernos por los registros de una tabla?** Con Ratón, con tabulador y con los cursores de desplazamiento.
- 63. **Inserte una nueva columna antes de la columna 'Apellidos'** Insertar - columna
- 64. **Comience a crear una consulta basada en la tabla 'Clientes' en Vista Diseño**  Pinchar consulta – crear consulta vista diseño – pinchar clientes
- 65. **Cree una consulta nueva, utilizando el asistente, basada en la tabla 'Clientes' e incluyendo el campo 'DNI'** Pinchar crear consulta usando asistente- pinchar DNI - > - finalizar So. 2Se puede eliminar una tabla?<br>
Se puede eliminar aunque contenga datos<br>
s. Haga que la abla se vea en Vista Diseño<br>
Pulsar icono de la barra de menás, elimine el primer registro<br>
s. Edeicdon eliminar registro.<br>
s. Edi
	- 66. **Abra la consulta 'Clientes Consulta'** Pinchar consulta – pinchar 'Clientes Consulta'
	- 67. **Elimine la consulta 'Clientes Consulta'** Pulsar suprimir
	- 68. **¿Es posible eliminar una consulta?** Si, en cualquier caso
	- 69. **¿Para qué se utilizan las consultas?** Para ver, modificar y analizar datos de formas diferentes. Como origen de datos para un formulario

70. **Desde la Vista Diseño agregue un nuevo campo a la consulta, el campo 'Nombre', y luego ejecute la consulta**

Pinchar icono - segunda columna nombre – Pinchar icono

**71. ¿Es posible combinar un elemento de una base de datos con los programas Microsoft Word y Microsoft Excel?**

Si

72. **Inserte un autoformulario basado en la tabla Contactos a través de la barra de menús**

Pulsar sobre icono

73. **¿Es posible crear un formulario en Vista Diseño o sólo es posible utilizando el Asistente?** 70. Desde la Vista Diseño agregue un nuevo campo a la consulta, el camp<br>
"Nombre", y luego cjecute la consulta<br>
Plinchar icono<br>
Plinchar icono<br>
Plinchar icono<br>
El - segunda columna nombre - Pinchar icono<br>
1<br>
71. ¿Es posib

Si, si es posible.

#### **74. ¿Qué está mostrando la imagen?**

Un informe en Vista Diseño

- 75. **¿Qué está indicando esta imagen?** Que se va a insertar un comando en barra herramientas
- 76. **Establezca que el tipo de campo predeterminado para las tablas y consultas sea 'memo'**

Herramientas – opciones – tablas o consultas, escoger memo en predeterminado - aceptar

77. **¿Qué realiza el asistente para analizar tablas?** Dividir una tabla en tablas relacionadas.

#### **78. ¿Es posible poner una contraseña a una base de datos?**

Si, pero la base de datos debe estar abierta en uso exclusivo.

**79. ¿En qué consiste replicar una base de datos?**

Se trata de hacer copias de una base de datos para que luego se puedan intercambiar actualizaciones de datos

- 80. **¿Cómo se puede comenzar a crear una tabla nueva?** Utilizando Asistente, En Vista Diseño e Introduciendo datos.
- 81. **¿Cuál de las siguientes opciones es una relación válida en bases de datos relacionales?**

Relación uno a uno, Relación uno a varios y Relación varios a varios.

82. **¿Qué significa que la tabla 'Clientes' tiene una relación de uno a varios con la tabla 'Pedidos'?**

Significa que un cliente puede hacer uno o más pedidos.

83. **¿Qué significa que la tabla 'Clientes' tiene una relación de uno a varios con la tabla 'Pedidos'?**

Cada registro de la tabla clientes puede tener varios registros en la tabla pedidos.

- 84. **¿Qué son las tablas en una base de datos?**  Son los elementos básicos de una base de datos
- 85. **¿Dónde se almacenan los datos introducidos en una base de datos?**  En tablas
- 86. **¿Es posible combinar tablas?**  Si, es posible y hace la base de datos más eficiente.
- 87. **¿Cómo se ajusta el ancho de una columna en una tabla?** Haciendo doble clic en el borde derecho del titulo columna
- 88. **¿Cómo se llama a cada fila de una tabla?** Registro
- 89. **¿Cómo se dividen los registros?**

En campos.

- 90. **¿Qué es un campo de una tabla?** Cada columna de una tabla.
- 91. **¿Cómo se le llama al título de un campo?**

Se le llama nombre de campo

#### 92. **¿Para qué se utilizan los formularios?**

Para introducir datos en las tablas

- 93. **¿Para qué se usan los informes?** Para presentar los datos de manera elegante al imprimir
- 94. **¿Cuándo se usa una consulta?** Cuando se necesita una información especial de una tabla.
- 95. **En una consulta, ¿se muestran todos los campos de los registros?** Depende de la configuración de la consulta.
- 96. **¿Cuál es la condición que debe darse para que se obtenga información de varias tablas o formularios?** Que las tablas estén relacionados **Example 2** and the parallele and the state of the state of the state of call and respect to the analysis of the state and respect to  $\frac{1}{2}$  and  $\frac{1}{2}$  and  $\frac{1}{2}$  and  $\frac{1}{2}$  and  $\frac{1}{2}$  and  $\frac{1}{2}$  and  $\frac$ 
	- 97. **¿Qué es una base de datos plana?**

Es una base de datos que contiene una sola tabla

98. **¿Qué se necesita como mínimo en las tablas que se quieren relacionar?**

Que al menos exista un campo donde el valor sea único para cada registro.

99. **¿Cómo se crean relaciones entre tablas?**

Conectando la clave principal de una tabla con un campo equivalente de otra tabla.

**(Todas las preguntas de la DEMO) by Olga-Uge**

- 100. **¿Es posible que dos campos formen la clave principal de una tabla?** Si es posible.
- **101. ¿Qué es la clave principal de una tabla?**

Es un campo que hace que cada registro de la tabla sea único.

- 102. **¿De cuáles de estas formas se puede comenzar a crear una tabla?** Vista Hoja de Datos y Vista Diseño
- 103. **¿Qué es lo primero que se introduce al comenzar a crear una tabla?** El nombre de los campos que van a contener información.
- 104. **¿Qué hay que indicar, además del nombre del campo, al crear una tabla?** El tipo de campo que se esta creando
- 105. **Cuando se define un campo como de tipo texto, ¿qué es lo principal que se indica?**

El tamaño del campo

**106. ¿Para qué sirve definir un campo como de tipo 'Memo'?**

Para campos que vayan a contener mucho texto, por ejemplo comentarios.

**107. ¿Para qué sirve definir un campo como de tipo 'Auto numérico'?**

Para que los registros se vayan enumerando automáticamente

108. **¿Qué quiere decir que en una relación se exige 'Integridad referencial'?**

Que Access tiene un cierto control sobre los campos

**109. ¿Qué es una consulta?**

Es un tipo de filtro que se puede guardar y luego volverla a usar.

**110. Si se quiere saber quiénes son los empleados nacidos a partir de 1970, ¿cómo lo expresaremos en el apartado 'Criterios'?** we. ¿Es posible que dos campos formen la clave principal de una tabla?<br>
Si es posible.<br>
101. ¿Qué es la clave principal de una tabla?<br>
Es un entropo que has care principal de una tabla?<br>
22 qué es la clave principal de un

 $\geq$  = 01/01/70

- **111. ¿En cuál de estos elementos se puede basar un informe?** En una consulta
- **112. ¿En qué elemento puede estar basado un formulario?** En una tabla o en una consulta
- **113. Señale qué tipos de distribución puede tener un formulario** En Hoja de datos, en columnas y justificados.
- **114. ¿Es necesario guardar los formularios?**

No, se guardan automáticamente en cuanto se llena un nuevo registro y se pase al siguiente.

#### **115. ¿Cómo se pasa de un campo a otro en un formulario?**

Con el tabulador

## **116. ¿Con qué se puede seleccionar un registro en un formulario?**

Con el selector de registros.

## **117. ¿Es posible copiar registros dentro de un formulario?**

Si, se pueden copiar registros dentro de un formulario

#### 118. **¿Es posible ordenar los registros de un formulario por algún criterio?**

Si, es posible ordenar los registros alfabéticamente por algún campo, por ejemplo

**119. ¿Para qué sirve un filtro utilizado en un formulario?**

Para restringir la búsqueda a los registros que cumplen con la condición dada.

### **120. ¿Dónde se puede guardar un informe?**

En la base de datos activa y En la base de datos externa.

#### 121. **¿Cual de las siguientes afirmaciones es correcta?**

En una tabla las columnas corresponden a los campos y las filas a los campos.

# **122. ¿Es posible realizar una consulta sobre más de una tabla?**

- Si
- 

## **123. ¿Es posible insertar imágenes en un formulario?**

Si

## **124. ¿Es posible indexar un campo de tipo memo?**

No

#### **125. ¿Es posible crear una tabla sin asignarle a ningún campo la característica de clave?**

Si

#### **126. ¿Cual es la diferencia entre una base de datos plana y un relacional?**

Una base de datos plana es aquella que contiene toda la información en una sola tabla, mientras que en una base de datos relacional la información se almacena en diferentes tablas. No, se guardan automáticamente en cuanto se llena un nuevo registro y se pa<br>
al siguiente.<br>
15.5  $\epsilon_L$  Com o e basa de un campo a otro en un formulario?<br>
16.  $\epsilon_L$  Com qui siguiencoine e pacede seleccione un registro en u

#### **127. Señale las características propias de una base de datos plana**

Una sola tabla contiene toda la información necesaria y Redundancia innecesaria de datos

#### **128. Señale las características propias de una base de datos relacional**

Las tablas que la componen están vinculadas a través de relaciones y La información no se repite innecesariamente en las diferentes tablas.

#### **129. ¿Cuantos campos pueden conformar la clave de una tabla?**

Tantos como campos tenga la tabla

130. **¿Qué función tiene especificar el tipo de datos de los diferentes campos?**  Evita errores al introducir información

#### **131. ¿Es posible reducir el tamaño de un campo de tipo texto?**

Si

## **132. Señale las acciones que pueden realizarse desde un formulario**

Añadir un nuevo registro dentro la tabla, Visualizar los diferentes registro de una tabla y Editar un registro de la tabla

#### 133. **Qué está indicando el elemento recuadrado el rojo?**

Un botón de barra herramientas utilizado para visualizar la vista diseño de la tabla.

#### **134. ¿Qué está indicando el elemento recuadrado el rojo?**

Una opción barra menú utilizada para establecer relaciones entre tablas.

- 135. **Dada la siguiente situación, ¿qué relación entre tablas se está definiendo?**  Cada empleado puede realizar uno o varios pedidos
- 136. **¿Cual es el objetivo principal de Access?**

La creación y gestión de Bases de Datos.

- **137. ¿Qué extensión tienen las bases de datos creadas por Access?** .mdb
- **138. ¿Qué combinación de teclas es utilizada para acceder al menú 'ayuda' de la barra de menús?**

 $Alt +?$ 

**139. ¿Qué combinación de teclas es utilizada para acceder al menú 'Relaciones' de la barra de menús?** 128. Señale las características propias de una base de datos relacional<br>
Las tablas que la componen están vinculadas a través de relacionas y informacion no servolvi imnecendo no recopie mente en las diferentes tablas?<br>
1

 $Alt + R$ 

140. **Las consultas son los elementos básicos de una base de datos**.

Falso.

141. **Los datos introducidos en Access se almacenan en los formularios** Falso

**(Todas las preguntas de la DEMO) by Olga-Uge**

**142. Los formularios son utilizados para tener un interfaz más comprensible y elegante para introducir los datos**

Verdadero

**143. Las consultas se utilizan para presentar los datos de una forma elegante al imprimir**

Falso

144. **Con una consulta se puede acceder a diferentes campos de varias tablas a la vez**

Verdadero.

145. **Un campo que pueda contener la misma información en más de un registro no puede usarse como clave principal**

Verdadero

146. **Establezca la propiedad 'clave principal' al campo seleccionado haciendo uso de la barra de herramientas**

Pinchar icono

147. **Una tabla Access esta compuesta por celdas al igual que Excel**

Falso, las tablas se componen de registros que a la vez están formados por campos.

148. **¿Qué indica el elemento recuadrado en rojo?**

El botón ejecutar de la barra de herramientas.

149. **¿Que indica el elemento recuadrado en rojo?**

Un registro.

Si

150. **¿Qué indica el elemento recuadrado en rojo?**

El botón "filtro por selección" de la barra de herramientas.

**151. ¿Es posible crear un informe basado en una consulta?** 

**152. Un informe se encuentra siempre basado en una consulta** No 142. Les formularies son utilizados para tener un interfaz momprensible y elegante para introducir les datos<br>
Verdadero<br>
Verdadero<br>
143. Las consultas e utilizan para presentar los datos de una form<br>
degante al imprimir<br>

153. **Con un filtro se muestran únicamente aquellos registros que cumplen las condiciones de la búsqueda**

**(Todas las preguntas de la DEMO) by Olga-Uge**

Verdadero

154. **¿Qué indica el elemento recuadrado en rojo?**

El botón aplicar filtro de la barra de herramientas

155. **¿Qué indica el elemento recuadrado en rojo?**

Que el campo seleccionado ha sido seleccionado como clave principal

156. **¿Qué indica el elemento recuadrado en rojo?**

El botón filtro por formulario de barra de herramientas

**157. ¿Qué significa que la tabla 'Productos' tiene una relación de variosa-varios con la tabla 'Pedidos'?**

Un pedido puede incluir varios productos y un producto puede estar en varios pedidos

**158. Dada la siguiente situación, ¿qué tabla es la tabla principal y cuál es la tabla relacionada?**

La tabla Clientes es la tabla principal y la tabla Pedidos es la tabla relacionada.

159. **Dada la siguiente situación, ¿qué nombre se le da al campo 'IDCliente' de la tabla Clientes?**

Clave principal

160. **Dada la siguiente situación, ¿qué nombre se le da al campo 'IDCliente' de la tabla Pedidos?**

Clave Externa

161. **Si existe 'integridad referencial' entre las tablas de una base de datos Access, ¿cuál de las siguientes opciones es correctas?** Verdadero<br>
154. ¿Qué indica el elemento recuadrado en rojo?<br>
El botón aplicar filtro de la barra de hermainentas<br>
153. ¿Qué indica el elemento recuadrado en rojo?<br>
(Que el campo seleccionado ha sido seleccionado como clav

No se puede introducir dato en el campo de clave externa de la tabla relacionada que no existe en la clave principal de la tabla principal.

No se puede cambiar el valor de la clave principal de un registro de la tabla principal si ese registro esta relacionado en la tabla relacionada.

162. **Si existe 'integridad referencial' entre las tablas de una base de datos Access, ¿cuál de las siguientes opciones es correctas?**

No se puede introducir un dato en el campo de clave externa de la tabla relacionada que no exista en la clave principal de la tabla principal.

No se puede borrar un registro de la tabla principal si existen registros coincidentes en la tabla relacionada.

**163. Dada la siguiente situación, ¿qué supone marcar la opción de 'Actualizar en cascada los campos relacionados'?**

Si se cambia el "IdPedido" de la tabla "Pedidos", el campo "IdPedido" de la tabla "Detalles de Pedido" se actualizara automática.

164. **Seleccione la opción que permite un borrado de registros relacionados cuando se borra un registro de la tabla principal**

Seleccionar casilla Eliminar en cascada registros relacionados - aceptar

165. **Si se quiere crear una base de datos, ¿qué es necesario hacer en el diseño de la misma?**

Determinar las tablas que se necesitan en la base de datos y Determinar los formularios a utilizar.

## 166. **Si se quiere crear una base de datos, ¿qué es necesario hacer previamente?**

Un buen diseño de la base de datos

**167. Si se quiere crear una base de datos, ¿qué es necesario hacer en el diseño de la misma?**

Determinar las tablas que se necesitan en la base de datos y Determinar los formularios a utilizar.

#### **168. Oculte la columna 'Id de cliente' de la tabla que se muestra**

Selecciona dicha columna – formato – ocultar columna

#### 169. **Muestre la columna 'Id de cliente' que aparece oculta**

Formato – mostrar columna – seleccionar id de clientes - cerrar

#### 170. **Borre la tabla 'Empleados'. No utilice el menú 'Edición'**

Selecciona Empleados - suprimir

#### 171. **¿Qué significa el símbolo '+' de la tabla seleccionada?**

Seleccionando el símbolo se abren hojas secundarias de datos que hacen referencia a los datos de las tablas.

172. **Seleccione el botón con el que se accede al último registro de la tabla mostrada**

Pinchar

173. **Seleccione el botón con el que se crea un nuevo registro en la tabla mostrada** No se puede borrar un registro de la tabla principal si existen registro<br>
coincidentes en la tabla relacionada.<br>
16.3. Dada la siguitare en taxetada los campos relacionados?<br>
Si es cambia el "Meledido" de la tabla releaci

**(Todas las preguntas de la DEMO) by Olga-Uge**

Pinchar **P** 

**174. Abra el programa Access XP haciendo uso del menú inicio**

Inicio – todos los programas – Microsoft Access

175. **¿Qué indica el elemento recuadrado en rojo?**

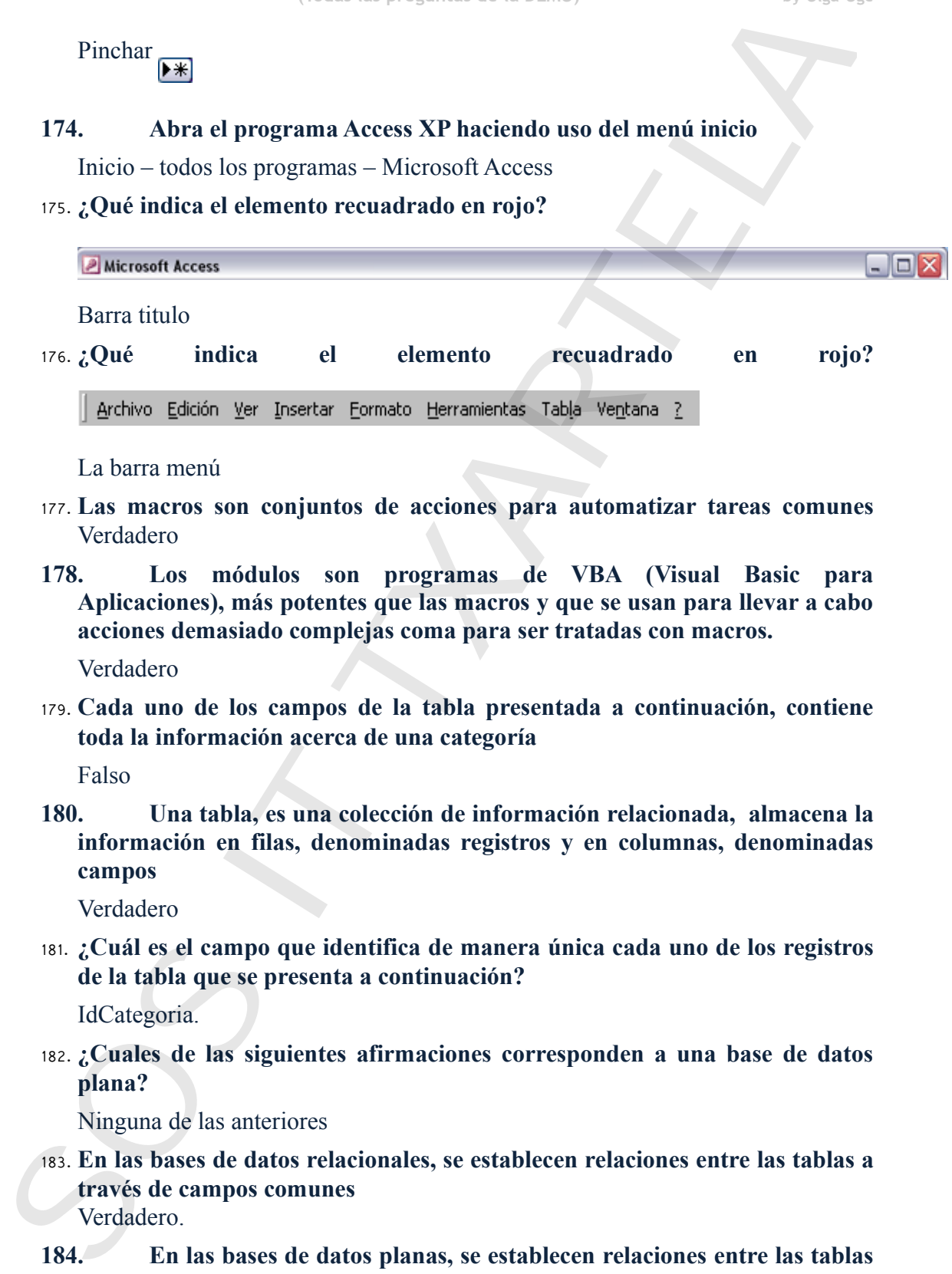

La barra menú

- 177. **Las macros son conjuntos de acciones para automatizar tareas comunes**  Verdadero
- **178. Los módulos son programas de VBA (Visual Basic para Aplicaciones), más potentes que las macros y que se usan para llevar a cabo acciones demasiado complejas coma para ser tratadas con macros.**

Verdadero

179. **Cada uno de los campos de la tabla presentada a continuación, contiene toda la información acerca de una categoría**

Falso

**180. Una tabla, es una colección de información relacionada, almacena la información en filas, denominadas registros y en columnas, denominadas campos**

Verdadero

181. **¿Cuál es el campo que identifica de manera única cada uno de los registros de la tabla que se presenta a continuación?**

IdCategoria.

182. **¿Cuales de las siguientes afirmaciones corresponden a una base de datos plana?**

Ninguna de las anteriores

183. **En las bases de datos relacionales, se establecen relaciones entre las tablas a través de campos comunes**

Verdadero.

**184. En las bases de datos planas, se establecen relaciones entre las tablas a través de campos comunes**

**(Todas las preguntas de la DEMO) by Olga-Uge**

Falso

**185. Una relación es una asociación entre los datos de dos tablas que poseen campos con valores coincidentes**

Verdadero

**186. ¿Cuantos tipos diferentes de relaciones pueden crearse entre dos campos de dos tablas diferentes en Access?**

**Tres** 

187. **¿Cual de las tablas presentadas a continuación es considerada la tabla principal?**

La tabla clientes.

**188. ¿Cual de las tablas presentadas a continuación es considerada la tabla relacionada?**

Pedidos

**189. Access XP permite definir directamente las relaciones 'varios a varios' entre dos tablas** Falso<br>
185. Una relación es una asociación entre los datos de dos tablas que posen campos con valores coincidentes<br>
186.  $\iota$ Crantos tipos diferentes en Access?<br>
187.  $\iota$ Crantos de dos tablas diferentes en Access?<br>
178

Falso

190. **En una tabla no pueden existir dos campos con el mismo nombre**

Verdadero

- **191. Los nombres de los campos tienen un límite de 256 caracteres** Falso
- **192. Los nombres de los campos de una tabla no pueden comenzar por un espacio en blanco**

Verdadero.

193. **Los nombres de los campos de una tabla pueden contener cualquier carácter que se encuentre dentro de la tabla ASCII**

Falso

**194. Campos de tipo OLE no pueden ser ordenados ni indexados.** 

Verdadero

**195. ¿Cuál es la longitud máxima de un campo de tipo 'texto'?**

255 caracteres

**196. ¿Cuál de los siguientes tipos de datos hemos de asignar a un campo en el que queremos introducir un texto con formato?**

Texto

**(Todas las preguntas de la DEMO) by Olga-Uge**

**197. El tipo de datos 'Memo' permite almacenar grandes cantidades de texto con formato**

Falso

**198. Access XP te permite guardar una tabla sin campos**

Falso

**199. Al guardar una tabla ésta tendrá la extensión .MDB**

Falso

200.**Es peligroso modificar el diseño de una tabla si ya hemos introducido registros en ésta**

Verdadero

**201. Si estamos introduciendo datos en una tabla y queremos ir a su diseño tendremos que cerrar primero la tabla**

Falso

202.**La clave principal no se puede cambiar una vez asignada a un campo sino se perderán los datos**

Falso.

- 203. **¿Qué ocurre si escribimos un texto en la propiedad Título de un campo?**  Que en la vista de hoja de datos se visualizara ese texto en el nombre del campo
- 204.**En un campo numérico no poner nada en la propiedad Valor predeterminado es equivalente a poner un cero**

Falso

**205. ¿Qué no permite el tipo Numérico Entero?**

Nº decimales

**206. Si modificamos uno de los datos resultado de una consulta de selección, este dato también se modificará en la tabla origen** 197. El tipo de datos 'Memo' permite almacenar grandes cantidades e<br>texto con formato<br>Faslo<br>Formato<br>Faslo<br>Faslo<br>199. A guardar una tabla ésta tendrá la extensión ADB<br>Faslo<br>199. A guardar una tabla ésta tendrá la extensión

Verdadero

207.**Para modificar el nombre de un campo, ¿desde dónde podemos hacerlo?**

En Vista Diseño y En Vista Hoja de Datos.

#### **208. Desde un formulario podemos abrir otro formulario**

Verdadero

209.**Dentro de un Formulario, ¿qué elemento añade el botón enmarcado en rojo?**

Botón de opción

210. **Dentro de un Formulario, ¿qué elemento añade el botón enmarcado en rojo?**

Casilla de verificación

211. **Dentro de un Formulario, ¿qué elemento añade el botón enmarcado en rojo?**

Cuadro de texto.

212. **Dentro de un Formulario, ¿qué elemento añade el botón enmarcado en rojo?** zis. Dentro de un Formulario,  $zqu$ é elemento añade el botón enmarcado conjo?<br>
Casilla de verificación<br>
21. Dentro de un Formulario,  $zqu$ é elemento añade el botón enmarcado conjo?<br>
21. Dentro de un Formulario,  $zqu$ é elemen

Etiqueta

213. **Dentro de un Formulario, ¿qué elemento añade el botón enmarcado en rojo?**

Botón de comando

**214. En un informe no podemos incluir otro informe**

Falso

- **215. ¿Qué combinación de teclas es utilizada para copiar un registro?**  $Ctrl + C$
- 216. **¿Qué combinación de teclas es utilizada para cortar un registro?**

Ninguna de las anteriores

217. **¿Qué combinación de teclas es utilizada para pegar un registro?**

 $Ctrl + V$ 

218. **¿Qué combinación de teclas es utilizada para crear una base de datos nueva?**

 $Ctrl + U$ 

219. **¿Qué combinación de teclas es utilizada para abrir el cuadro de diálogo de Imprimir?**

 $Ctrl + P$ 

220. **¿De cuales de estas formas es posible acceder al comando actualizar?**

Menú Ver, actualizar y F5

221. **Muestre la vista Iconos grandes, sin hacer uso de la barra de menús**

**(Todas las preguntas de la DEMO) by Olga-Uge**

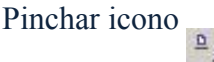

**222. Muestre la vista Detalles, sin hacer uso de la barra de menús**

Pulsar icono

223.**Muestre la vista Lista, sin hacer uso de la barra de menús**

Pulsar icono

- 224. **Vaya a las propiedades de la Tabla1** Seleccionar Tabla 1 - Ver - Propiedades
- 225. **Vaya a las propiedades de la Tabla1, sin hacer uso de la barra de menús**

Pinchar Tabla 1 – pinchar icono

#### **226. ¿Es posible importar datos externos de otras bases de datos?**

Si, podemos importar cualquier tipo de objeto

- 227. **Cuando estamos introduciendo un registro en una tabla es necesario guardar esa tabla para no perder la información** Falso Pinchar icono<br>
222. Muestre la vista Detalles, sin hacer uso de la barra de menús<br>
Pulsar icono<br>
222. Muestre la vista Lista, sin hacer uso de la barra de menús<br>
Pulsar icono<br>
Pulsar icono<br>
23. Vaya a las propiedades de l
	- 228. **¿Es posible crear un acceso directo a una consulta?**

Si, es posible crearlo de cualquier objeto

229.**Oculte la tabla que tiene como nombre 'Tabla1'**

Seleccionar la Tabla 1 – Ver - propiedades – seleccionar ocultar - aceptar

**230. Si queremos mostrar los objetos que se encuentran ocultos, ¿a dónde nos tenemos que dirigir para mostrarlos?**

Al menú herramientas, opciones

- 231. **¿Por qué aparece representada de esa forma la tabla enmarcada en rojo?**  Porque se encuentra oculta.
- 232. **Activa el seguimiento de filas de la tabla llamada 'Tabla1'**

Seleccionar Tabla 1 – Ver – Propiedades – Seleccionar seguimientos de filas – aceptar.

**233. Inserte un Autoformulario basado en la tabla seleccionada, sin hacer uso de la barra de menús**

Insertar - autoformulario

**(Todas las preguntas de la DEMO) by Olga-Uge**

234. **¿Para que sirve el icono enmarcado en rojo?** 

Para añadir un nuevo registro.

235. **Dentro de los vínculos con Office, ¿qué opciones tenemos para elegir?**

Combinar con Word, Publicar con Word y Analizar con Excel

**236. En Access XP es posible convertir una base de datos a un formato de archivo de versiones anteriores**

Verdadero

**237. ¿Desde dónde podemos acceder a la ayuda en Access?** Desde el menú ? y Pulsando F1

238.**Muestre el ayudante de Office**

Pinchar el icono ? – mostrar Ayudante de Office.

239. **¿Para qué sirve el menú enmarcado en rojo?**

Para mostrar un cuadro explicativo donde indiquemos con el ratón

### 240.**Identifique diferentes tipos de datos dentro de un campo**

Texto, memo y moneda

**241. Identifique diferentes tipos de datos dentro de un campo**

Nº, Fecha/Hora y Autonumérico.

242. **Dentro de un campo de tipo Fecha/Hora, identifique cuáles de estos formatos es el de 'Hora larga'** 224. *i* Para que sirve el icono enmarcado en rojo?<br>
Para añadir un muevo registro.<br>
225. Dentro de los vinculos con Office, *z*qué opciones tenenos para elegir?<br>
236. Fra Access XP es posible convertir una base de datos

17:10:20

243. **Dentro de un campo de tipo Fecha/Hora, identifique cuáles de estos formatos es el de 'Hora mediana'**

 $5:10$ 

## 244. **¿Qué hace la propiedad 'Requerido' de un campo?**

Hace obligatoria la entrada de datos en ese campo.

**245. La propiedad 'Texto de validación' de un campo hace obligatoria la entrada de datos en ese campo**

Falso

246.**En un campo de tipo 'Número' es posible indicar el número de dígitos que aparecen a la derecha del separador decimal**

Verdadero

- 247.**Identifique diferentes tipos de formato dentro de un campo 'Moneda'**  Porcentaje, Estándar y Euro.
- 248.**En un campo de tipo 'Sí/No' también tenemos un formato llamado Activado/Desactivado**

Verdadero

249. **¿Qué combinación de teclas es utilizada para seleccionar todos los registros?**

 $Ctrl + E$ 

250.**Cuando eliminamos un objeto en Access siempre nos pide una confirmación antes de hacerlo** 2011. Identifique diferentes tipos de formato dentro de un campo "Moned<br>
Porcentaje, Estándar y Furo.<br>
24. En un campo de tipo "SE/No" también tenemos un formato llamac<br>
Activado/Desactivado<br>
Verdudevo<br>
Sos Activado/Desac

Falso

**251. Si estamos en un registro y pulsamos el 'Intro', ¿hacia dónde nos desplazaremos?**

Registro a la derecha.

**252. Cambie el nombre de 'Pablo' ya seleccionado por el de 'Jon' en todos los registros**

Edición – reemplazar – reemplazar todas

253. **¿Para qué sirve el icono enmarcado en rojo?**

Para insertar un hipervínculo

254. **¿Para qué sirve el icono enmarcado en rojo?**

Para buscar y reemplazar registros.

255. **¿Para qué sirve el icono enmarcado en rojo?**

Para eliminar registro.

256. **¿Para qué sirve el icono enmarcado en rojo?**

Para crear vínculos con office.

257. **Dentro de este formulario vaya al siguiente registro**

Pulsar<sub>1</sub>

**258. Dentro de este formulario vaya al último registro**

**(Todas las preguntas de la DEMO) by Olga-Uge**

Pulsar

259. **Dentro de este formulario añada un registro nuevo**

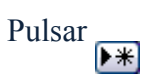

260.**Comience a crear un informe en Vista Diseño basado en la tabla llamada 'Tabla 2'. No utilice la barra de menús**

Pinchar en crear informe en vista diseño – pinchar icono – origen destino y

seleccionar 'tabla 2'

#### **261. ¿Cómo podemos acceder al menú de Autocorrección?**

Desde menú herramientas, opciones autocorrección

262. **Dentro del menú de Autocorrección, ¿cuáles de estas opciones están disponibles?**

Poner en mayúsculas la primera letra de una oración.

Reemplazar texto mientras se escribe.

**263. Para establecer relaciones entre dos tablas no es necesario que las tablas contengan datos dentro de sus campos**

Verdadero

264. **Si queremos seleccionar las dos tablas que aparecen en la imagen deberemos hacerlo manteniendo pulsada la tecla 'Ctrl'**

Falso

265. **Si queremos seleccionar las dos tablas que aparecen en la imagen deberemos hacerlo manteniendo pulsada la tecla 'Mayúsculas'** Pulsar  $\overline{[M]}$ <br>
753). Dentro de este formulario añada un registro nuevo<br>
Pulsar  $\overline{[M]}$ <br>
250. Comience a crear un informe en Vista Diseño basado en la fubla llamac<br>
"Tohla 2'No utilite la brara de menios<br>
Pinchar en c

Falso

266. **Dentro de la vista diseño de un informe, ¿para qué sirve el icono enmarcado en rojo?**

Para abrir cuadro de herramientas.

267. **Dentro de la vista diseño de un informe, ¿para qué sirve el icono enmarcado en rojo?**

Para ver lista de campos

268. **¿Cómo aparece una palabra que se encuentra mal escrita ortográficamente en un informe?**

Aparece sin ningún cambio, igual que las demás

269. **Cuando tenemos un informe creado a partir de una tabla y cambiamos un dato en dicha tabla debemos crear otro informe para que se vea reflejado ese cambio** zau. ¿Cómo aparece una palabra que se encuentra mal escrita ortográficamen<br>
con un informe?<br>
Aparece sin angún cambio, igual que las demás<br>
dupos acontes una pintorne creado a partir de una tabla y cambiamos calor.<br>
Cundo

Falso

270.**Imprima únicamente la tabla llamada 'Tabla1' sin hacer uso de la barra de menús**

Pinchar sobre 'Tabla 1' - Pulsar icono

#### 271. **¿Para qué sirve la opción de Inmovilizar columnas?**

Para que no se cambie de sitio a esas columnas

#### 272.**Inmovilice la columna que se encuentra seleccionada**

Formato – inmovilizar columna

#### 273.**Libere la columna que se encuentra seleccionada**

Formato – liberar todas las columnas

274. **¿Es configurable la barra de menús?** Si

#### 275.**Haga que los iconos de la barra de herramientas aparezcan con un tamaño mayor**

Herramientas – personalizar – seleccionar iconos grandes

**276. Haga que los menús de la barra de menús aparezcan desplegados completamente**

Herramientas – personalizar – mostrar siempre menus visibles

- 277. **¿Qué opciones de pegado nos da a escoger cuando pegamos una tabla?** Estructura solamente, Estructura y datos y Anexar datos
- 278.**Organice las siguientes tablas por nombre haciendo uso de la barra de menús**

Ver – organizar iconos – por nombre

- 279.**En la vista Diseño de una consulta es posible establecer si se quiere que los campos tengan un orden Ascendente o Descendente** Verdadero
- 280. **¿Podemos incluir un encabezado en un formulario?**

**(Todas las preguntas de la DEMO) by Olga-Uge**

Si es posible y además también podemos incluir el pie.

281. **Dentro de la vista diseño de una consulta, ¿para qué sirve el icono enmarcado en rojo?**  Si es posible y además también podenos incluir el pie.<br>
2st. Dentro de la vista diseño de una consulta, ¿para qué sirve el icor<br>
ennarceado en rejo?<br>
Para escoger entre distintos tipos de consulta, ¿para qué sirve el icor

Para escoger entre distintos tipos de consulta.

282. **Dentro de la vista diseño de una consulta, ¿para qué sirve el icono enmarcado en rojo?**

Para mostrar las tablas o consultar de las bases de datos

283. **Dentro de la vista diseño de una consulta, ¿para qué sirve el icono enmarcado en rojo?**

Para generar expresiones

284. **¿Qué tecla debemos pulsar para que se muestre la ventana de la base de datos?**

F11

285. **¿Qué tecla debemos pulsar para cambiar el nombre a un objeto de una base de datos?**

 $F<sub>2</sub>$ 

- 286. **¿Cómo podemos añadir un objeto de la base de datos al grupo Favoritos?**  Desde menú Edición, agregar al grupo
- 287. **¿Es posible enviar únicamente un objeto de una base de datos a un destinatario de correo?**

Si es posible, como datos adjuntos.

- 288. **¿Cuáles de estas opciones tenemos disponibles a la hora de imprimir?**  Registros seleccionados, Un rango de páginas y Todo.
- **289. ¿Desde dónde podemos configurar la barra de menús?**

Desde menú Herramientas, personalizar

290. **¿Para qué sirve el icono enmarcado en rojo?** .

Para mostrar ventanas de la bases de datos

291. **Para insertar un hipervínculo en una tabla no es necesario que el campo sea de tipo hipervínculo**

**(Todas las preguntas de la DEMO) by Olga-Uge**

Falso

292. **Dentro de la vista Hoja de datos de una tabla, ¿es posible ocultar la cuadrícula?**

Si y también se puede elegir entre ocultar las líneas horizontales o verticales.

- 293. **Dentro de la vista Hoja de datos de una tabla, ¿es posible dar color a las líneas de la cuadrícula?**
	- Si, si es posible.
- 294. **¿Para que utilizamos el menú de 'Ir a' dentro de una tabla?**

Para movernos por los registros.

295. **Dentro de las relaciones, ¿para qué sirve el elemento enmarcado en rojo?** 

Para mostrar las relaciones directas.

296. **Dentro de las relaciones, ¿para qué sirve el elemento enmarcado en rojo?** 

Para borrar todo el diseño

297. **Dentro de las relaciones, ¿para qué sirve el elemento enmarcado en rojo?** 

Para mostrar todas la relaciones de la tabla

298. **¿Qué es una macro?**

Un conjunto de una o más acciones haciendo una operación determinada que automatizan tareas.

299.**Llegue hasta la ventana donde queda especificada la acción de una macro consistente en 'abrir tabla'**

Nuevo – Acción – Abrir tabla

300.**Elimine la macro siguiente**

Pulsar tecla suprimir

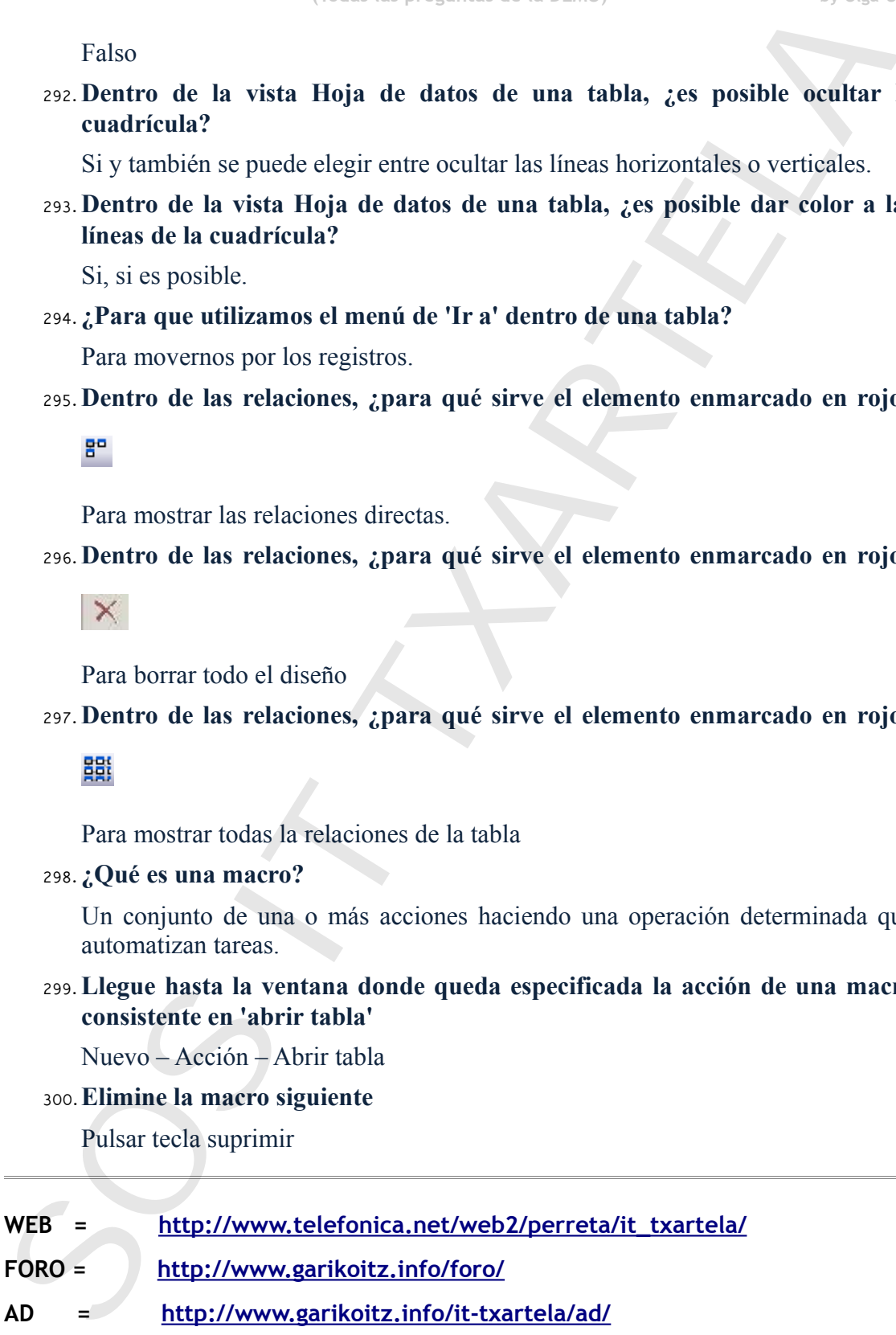